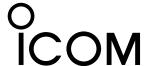

## Driver Installation Guide for Windows Vista™ PC

When installing the ID-1 USB driver into Microsoft® Windows Vista™ environment, refer to the following instruction.

## ■ Installation

- 1 Boot up Windows.
  - · Quit all other application if running.
- 2 Insert the supplied CD into the appropreate drive.
- ③ Connect the ID-1 and the PC using with an USB cable.
  - "Found New Hardware" dialog appears.
- 4 Click "Locate and install driver software (recommended)."

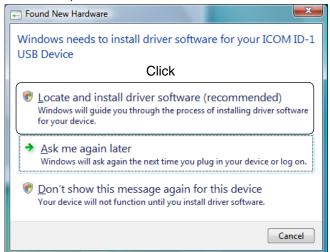

(5) Starts searching for the suitable driver.

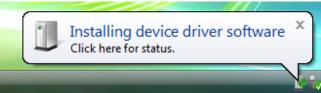

⑥ "Found New Hardware - ICOM ID-1 USB Device" dialog appears. Click [Next].

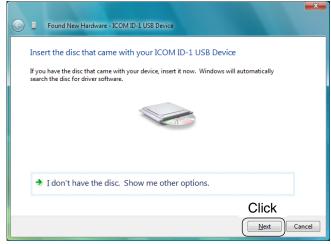

The starts searching for the suitable driver again.

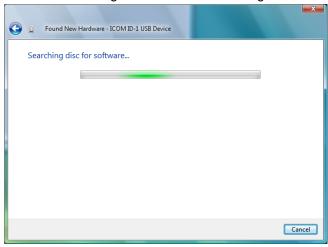

- (8) "Windows Security" dialog as below appears when the suitable driver is found.
- Olick "Install this driver software anyway" to start the driver installation.

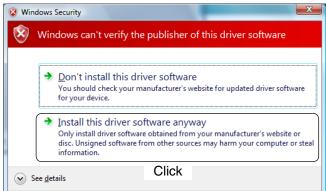

10 When the USB driver installation is succeeded, the dialog below is displayed. Click [Close].

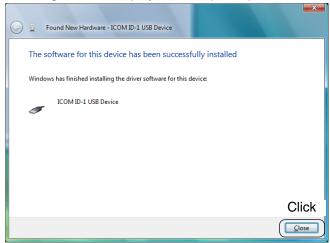

(1) "Found New Hardware - USB Serial Port" dialog appears automatically. Click [Next].

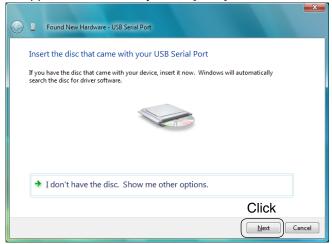

- 12 Start searching for the suitable driver.
- (3) "Windows Security" dialog as below appears when the suitable driver is found.
- (4) Click "Install this driver software anyway" to start driver installation.

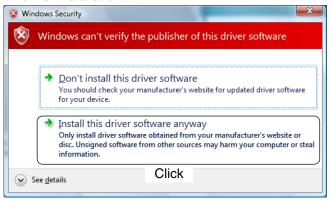

(5) When the USB serial port driver installation is succeeded, the dialog below is displayed. Click [Close].

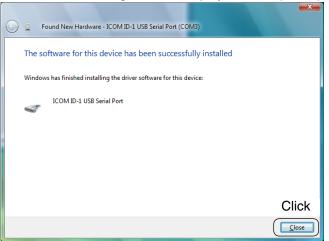

(f) After the both USB and serial port drivers are installed completely, the dialog below is displayed.

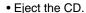

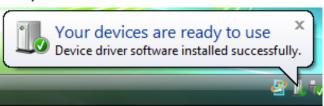

## For your information:

The error message dialog as below may be displayed in step <sup>10</sup> if Windows Vista<sup>™</sup> compatible USB driver for OPC-478U or CS-R20 has been installed with their CD before installing ID-1's driver.

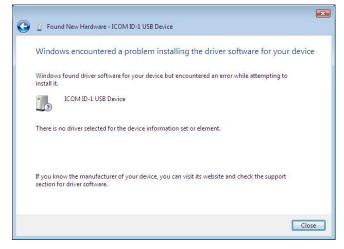

In such case, re-install both the ID-1's USB and serial port driver from 'Device Manager.'